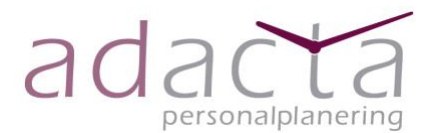

# **Manual för Adacta personalplaneringsverktyg**

**Inloggning via hemsidan**

[www.adactapersonalplanering.se](http://www.adactapersonalplanering.se/)   $\rightarrow$  Logga in  $\rightarrow$  mejladress och lösenord

# **STARTSIDAN**

Visar verksamhetens kategorier samt verktygets flikar: *behov, tillgång, personal, budget, översikt och uppföljning*

# **ALLMÄNT**

**Byte av lösenord:** tryck på din mejladress överst i högra hörnet och välj ändra lösenord.

**Lathundar och kvotberäkning:** tryck på din mejladress överst i högra hörnet och välj lathund.

**Byt verksamhet eller avdelning:** tryck på verksamhetens eller avdelningens namn och välj aktuell verksamhet eller avdelning.

**Behov:** här skapas perioder för bemanningsmålet med start år/vecka och slut år/vecka och under summeringen av timmarna uppdateras avdelningens vårdplatser. Vårdplatserna syns med symbol i varie behovsperiod.

**Tillgång:** här skapas perioder för tillgången med start år/vecka och slut år/vecka.

**Personal***:* här uppdateras personal i perioder med sin aktuella sysselsättningsgrad samt lägger till ny anställd eller avslutar befintlig personal.

**Översikt:** här skapas rapporter, prognoser och nyckeltal samt diagram per avdelning, verksamhet eller organisation för en önskad vecka, period, månad eller år.

**Uppföljning:** här skapas uppföljningsrapport månadsvis av utförd arbetstid kopplat till avdelningens bemanningsmål.

# **SKAPA EN PLANERING**

*Planering av behov och tillgång planeras i perioder och anges alltid i start år/vecka och slut år/vecka. Det går att justera perioderna 10 veckor bakåt i tiden från dagens vecka. Vid förändringar i befintlig period t.ex. när bemanningsmål v.1-v.52 är planerat och behöver* 

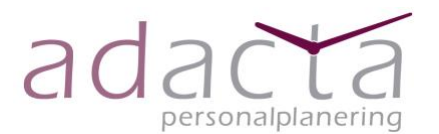

*justeras skapar man en ny period genom att välja de veckor som ska planeras om t.ex. en sommarperiod v.25-v.34. Den nya perioden skapas och from v.35-52 så återgår perioden som den var tidigare dvs. som v.1-v.24.* 

## **BEHOV**

- välj behovsfliken.
- välj kategori som ska planeras genom att markera tex. sjuksköterska eller undersköterska. Den valda kategorin blir vitmarkerad.
- välj ny period med start år/vecka samt slut år/vecka. Här är föregående period förvald att kopieras och önskas annan period att utgå ifrån, välj då *markerad period* och markera den period som skall kopieras till den nya perioden. Tryck därefter på skapa.
- perioden sparas automatiskt men om arbetstider eller bemanningsmål justerats behöver ändringarna sparas på nytt. Detta görs i den blå rutan i aktuell veckoperiod, *spara ändringar.*
- uppdatera därefter samtliga kategorier som ska planeras i perioden samt eventuellt även vårdplatser.
- för pass som markerats som helgpass dvs.  $\boxtimes$  bredvid fredag, lördag och söndag skall arbetstiden registreras in under arbetstid helg.
- blir någon period *rödmarkerad* innebär det att perioderna inte är sammanhängande utan att det saknas planering för någon/några veckor mellan perioderna vilket markeras med röda veckor.
- det går att justera bemanningsmålet 10 veckor bakåt i tiden från dagens vecka.
- behovsperioden kan låsas av organisationsanvändare och Adacta administratör och perioden blir markerad med ett vitt hänglås. Klicka på de lodräta prickarna och välj lås period om bemanningsmålet och perioden inte ska kunna justeras. Den sedan låsta behovsperioden kan endast låsas upp av organisationsanvändare och Adacta administratör.

*När bemanningsmålet och vårdplatser är detsamma för hela året är förslaget att planera detta för v.1-v.52 och sedan uppdatera vid eventuella förändringar t.ex. under sommaren.*

## **Vårdplatser**

- skapa en ny period genom att trycka på rutan med +.
- fyll i from år och vecka och lämna tom datumet tomt om vårdplatserna är tillsvidare och tryck på ok och en ny period har skapats.
- skriv i antal vårdplatser för vardag respektive helg samt eventuella kommentarer.

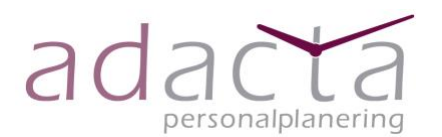

- är vårdplatserna begränsade t.ex. för en sommarperiod fyll i även tom datum.
- vårdplatserna har betydelse för beräkning av nyckeltalen.
- blir någon period *rödmarkerad* innebär det att perioderna inte är sammanhängande utan att det saknas planering för någon/några veckor mellan perioderna vilket markeras med röda veckor.

# **TILLGÅNG**

*Här är förslaget att dela in året i tre perioder som vår, sommar och höst t.ex. v.1-24, v.25-34 och v.35-v.52 för att få en långsiktig prognos i samma bild.* 

- välj tillgångsfliken.
- välj kategori som ska planeras genom att markera tex. sjuksköterska eller undersköterska. Den valda kategorin blir vitmarkerad.
- välj ny period och välj start år/vecka och slut år/vecka och därefter skapa.
- om personalens sysselsättningsgrad behöver uppdateras eller om ny personal har tillkommit för perioden uppdateras detta i fliken *personal.*
- det går att justera tillgångsperioden 10 veckor bakåt i tiden från dagens vecka.

# **PERSONAL**

*Här skapas perioder för varje personal och detta anges i perioder med start år och vecka.*

- tillsvidare anställd: lämna tom datumet tomt.
- begränsad anställning: ange både start och slut år och vecka.
- ange personalens sysselsättningsgrad, vikarie, hyrpersonal, helgkvot, nattkvot, nivå samt eventuella kommentarer.
- under exkluderad grad planeras tjänster som är exkluderade från bemanningsmålet tex. avdelningschef
- blir personalens perioder *rödmarkerade* innebär det att perioderna inte är sammanhängande utan att det saknas planering för någon/några veckor här.
- det går att redigera 10 veckor bakåt i tiden från dagens vecka och är det fler veckor passerade får ny period skapas.
- kommentarsfältet går att redigera i även om veckan är passerad.
- det finns en lathund för beräkning av helg- och nattkvot under din mejladress längst upp till höger i Adacta, *lathund kvotberäkning och lathund HÖK 16 nattpass.*

#### **Ny anställd**

• välj ny anställd och registrera in namn samt start år/vecka denne börjar.

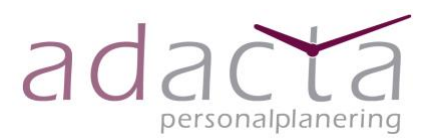

• en ny rad skapas för personen och här noteras aktuell sysselsättningsperiod, vikarie, hyrpersonal, helgkvot, nattkvot, nivå samt om personen är tillsvidare anställd eller har en tidsbestämd anställning. All nyregistrerad personal får automatiskt 1,0 i sysselsättningsgrad, helgkvot och nivå vilket får justeras vid behov.

## **Ändring av sysselsättningsgrad på anställd**

- skapa ny period genom att trycka på de *lodräta punkterna* som finns i namnrutan.
- välj from vecka och uppdatera sysselsättningsgrad samt övriga uppgifter den veckan förändringen skall ske. Om förändringen är tillsvidare lämna t.o.m. datumet tomt och om tidsbestämd vecka finns skriv år och vecka i t.o.m. datumet.
- det går att justera personalens perioder 10 veckor bakåt i tiden från dagens vecka.

# **Ändring av sysselsättningsgrad, helgkvot, nattkvot eller nivå för fler medarbetare samtidigt**

- Bocka i rutan "välj fler medarbetare".
- Sätt en bock i rutan till vänster om medarbetarnas namn alternativt klicka på knappen "välj alla".
- Klicka på "ny period för fler medarbetare".
- Skriv in vilka veckor som ändringen avser samt vilka värden du önskar förändra. Klicka sedan på skapa.

## **Avsluta anställd**

- tryck på tillsvidare i personalens planerade period och skriv aktuellt år och vecka som personen ska avslutas.
- det går att avsluta personal 10 veckor bakåt i tiden från dagens vecka.
- med tanke på GDPR så avidentifieras personen som avslutat sin anställning efter 65 veckor till *No Name*.

#### **Redigera namn på anställd**

• tryck på de lodräta punkterna i namnrutan och välj ändra namn.

#### **Radera personal**

• det går endast att radera personal om veckan inte är passerad t. ex. när personal är inregistrerad men som inte startar sin anställning. Tryck på de lodräta punkterna i namnrutan och välj ta bort.

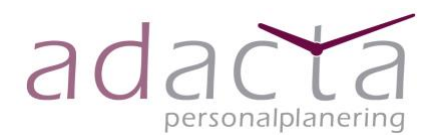

#### **Dölj tidigare personal**

en  $\boxtimes$  i rutan *dölj tidigare personal* ligger som förval vilket gör att personal som slutat inte kommer att synas i personallistan när veckan har passerat. Personen finns kvar i planeringen tom den veckan denne arbetar. Kommer någon av de avslutade tillbaka t.ex. tidigare sommarvikarier hämtas de fram genom att avlägsna  $\boxtimes$  i rutan och aktuella uppgifter kan nu uppdateras.

## **BUDGET**

- välj kategori och skapa ny budgetperiod.
- välj start år/vecka och lämna slut år/vecka tomt vilket innebär att perioden blir planerad tillsvidare.
- uppdatera budgeterade tjänster och lägg till eventuella kommentarer.
- aktuell budgetmall för behov och tillgång kopplas från översikten en gång per år. Underlaget är till för att kunna följa tidigare års bemanningsmål och budgeterade tjänster för verksamheten- *instruktioner finns även i inforutan i budgetfliken.*

#### **Skapa budgetmall**

*Budgetunderlaget sparas ner en gång per år i samband med budgetarbetet och visar fastställda vårdplatser, bemanningsmål, behov tjänster och budget för aktuellt budgetår.*

- skapa budgetperiod för kommande budgetår i fliken budget, t.ex. start 2024 v.1, och registrera in verksamhetens budgeterade tjänster för samtliga kategorier som är aktiva. Slutdatum kan ni lämna tomt så skapas perioden tillsvidare.
- skapa behovsperiod och uppdatera bemanningsmål för samtliga kategorier och antal vårdplatser för kommande budgetår förslagsvis v.1-v.52 i fliken behov.
- skapa tillgångsperiod för samtliga kategorier förslagsvis v.1-v.52 i fliken tillgång.
- gå till översikt och välj behov vecka t.ex. 01 och aktuellt budgetår och därefter skapa rapport – koppla som budgetmall. Välj därefter samma rapport för tillgång– har du behörighet till fler avdelningar så välj den avdelning som budgetmallen avser och skapa rapport och koppla till budgetmall.
- I fliken budget finns nu budgetunderlaget skapat för bemanningsmål och tillgång för kommande budgetår.
- önskas kommentarer till budgetmallen så skrivs dessa in i behov och tillgångsperioderna för valt år.

*Tänk på att samtliga kategoriers bemanningsmål och tillgångsperioder behöver vara skapade innan ni kopplar rapporten till budgetunderlaget. Det går bara att skapa ett budgetunderlag en gång per år och senast 10 veckor från periodens start. Samtliga kategoriers budgetunderlag kopplas samtidigt. Vid eventuella justeringar efter att den skapats behöver ni kontakta Adactas administratör.*

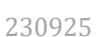

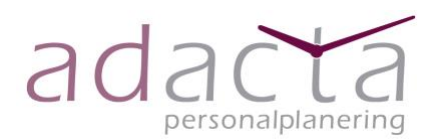

#### **Schablon**

• här skapas varje år en schablon för verksamhetens aktuella timkostnad, enkel övertid, kval övertid, resursen, inhyrd personal inklusive sociala avgifter samt faktor för heltidstjänst. Schablonen visas i timuppföljningen.

# **ÖVERSIKT**

Här skapas avdelningens, verksamhetens och organisationens rapporter: *Behov, tillgång, uppföljnings- och prognos- och nyckeltalsdiagram.*

## **Behovsrapport**

- välj behov, år och vecka och tryck på skapa rapport.
- här presenteras behov och arbetstider, timmar/vecka och timmar/månad för varje kategori samt summering av timmar för samtliga kategorier. Summering sker också av behov för valda kategorier med samma rubrik i kolumnen alternativt pass som innehåller benämningen dag, kväll eller natt. Dessa summeras var för sig.

## **Tillgångsrapport per vecka**

- välj tillgång, år och vecka och tryck på skapa rapport.
- här presenteras behovet av tjänster och tillgång av personal för vald vecka samt diff mot behov och mot budget.
- har du behörighet till fler avdelningar så välj den avdelning som du vill skapa tillgångsöversikt för i dropplistan som finns under avdelningar.

## **Tillgångsöversikt period**

- välj tillgång, period, start år/vecka och slut år/vecka för den period som önskas samt om du har behörighet till fler avdelningar även den avdelning du önskar diagram för. Här visas tillgångs-, nivå- och kompetensdiagram för valda kategorier för vald period.
- vid val av max 25 veckor skapas diff helgpass och antal personal i tjänst per vecka.
- vid val av längre period dvs fler än 53 veckor skapas även en årspresentation.
- önskas diagrammet utan presentation av budget avmarkeras  $\boxtimes$  i den lilla rutan *visa budget.*
- önskas diagrammet utan kvittosummeringarna avmarkeras  $\boxtimes$  i den lilla rutan visa kvitto.

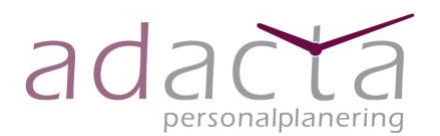

#### **Sammanslaget tillgångsdiagram period**

• välj tillgång, verksamheter, avdelningar, kategorier, period, start år/vecka och slut år/vecka för vald period samt de avdelningar som ska summeras. Ska t.ex. avdelningarnas sjuksköterskor summeras väljer du summera avdelningar samt summera kategorier. Här visas diagram för budget, behov, tillgång, nivå och kompetens för vald kategori och vald period.

#### **Uppföljning**

- välj avdelning, verksamhet eller organisation och års- och månadsperiod samt vilka aktiviteter ni önskar att titta på. Samtliga aktiviteter är förval och därefter kan aktiviteter väljas bort om så önskas.
- tryck på skapa rapport och diagram visas över verksamhetens bemanningsmål, utförd arbetstid samt aktiviteter som verksamheten valt att följa upp.
- på avdelningsnivå presenteras uppgifterna för varje månad, på verksamhets- och organisationsnivå presenteras summan av samtliga aktiviteter för den period man valt. Det går även att jämföra föregående års utförda timmar och aktiviteter.

#### **Prognosrapport**

Tillgång/bemanningsmål, Budget/bemanningsmål, Budget/tillgång.

- välj aktuell prognos.
- *v*älj avdelningar.
- välj kategori.
- välj årsperiod.
- välj månadsperiod.
- tryck på skapa rapport och diagram visas för vald månad och vald prognos.
- när diagram och summering saknas i rapporten har verksamheten ingen planering för vald månad t.ex. det saknas en upplagd period i behov eller i tillgång.

#### **Nyckeltal**

Vårdplats per kategori, Bemanningsmål/utförd arbetstid, Utförda timmar av övertid, resursen och inhyrd personal.

- välj verksamhet och avdelningar.
- välj aktuellt nyckeltal.
- välj kategori och vecka för *vårdplats per kategori* samt summera valda kategorier vb.
- välj års- månadsperiod för de två andra nyckeltalen.
- tryck på skapa rapport och diagram visas för aktuellt nyckeltal.

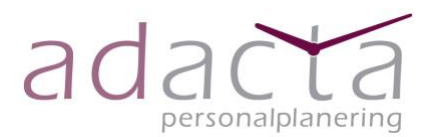

230925

- om någon avdelning saknar diagram och summering för månaden beror det på att avdelningen inte har något bemanningsmål eller vårdplatser planerade eller utförd arbetstid registrerad i vald period.
- Kommer följande meddelande upp *Saknar information om vårdplatser eller utförd arbetstid. Diagram kan inte skapas!* Beror det på att samtliga avdelningar saknar utförd arbetstid kopplad till månaden.

# **UPPFÖLJNING**

*Verksamhetens utförda timmar presenteras per månad kopplat till verksamhetens bemanningsmål för valt år samt specificering av verksamhetens timmar, övertid, frånvaro samt timmar för eventuell inhyrd personal.*

- välj uppföljningsfliken.
- välj år och skapa rapport.
- det går även att jämföra föregående års utförda timmar och aktiviteter.